# **QDEVLINK®- P200/P300**

Версия 1.31

# **Драйвер протокола МЭК 60870-5-101**

Версия 1.0

Руководство Пользователя

2014

DevLink-P200/P300. Драйвер протокола МЭК 60870-5-101.

Руководство Пользователя/1-е изд.

© 2014. ООО «ЭнергоКруг», ООО «КРУГ-Софт». Все права защищены.

Никакая часть настоящего издания ни в каких целях не может быть воспроизведена в какой бы то ни было форме и какими бы то ни было средствами, будь то электронные или механические, включая фотографирование, магнитную запись или иные средства копирования или сохранения информации, без письменного разрешения владельцев авторских прав.

Все упомянутые в данном издании товарные знаки и зарегистрированные товарные знаки принадлежат своим законным владельцам.

### **ООО©ЭнергоКруг¹'ООО©КРУГ-Софт¹**

РОССИЯ, 440028, г. Пенза, ул. Титова 1 Тел. +7 (8412) 55-64-95, 55-64-97, 48-34-80 Факс: +7 (8412) 55-64-96 E-mail:[info@energokrug.ru](mailto:info@energokrug.ru) [http://www.krugsoft.ru](http://www.krugsoft.ru/) [http://devlink.ru](http://devlink.ru/) Вы можете связаться со службой технической поддержки по E-mail: [support@energokrug.ru](mailto:support@energokrug.ru) или [support@devlink.ru](mailto:support@devlink.ru)

## **В СОДЕРЖАНИЕ**

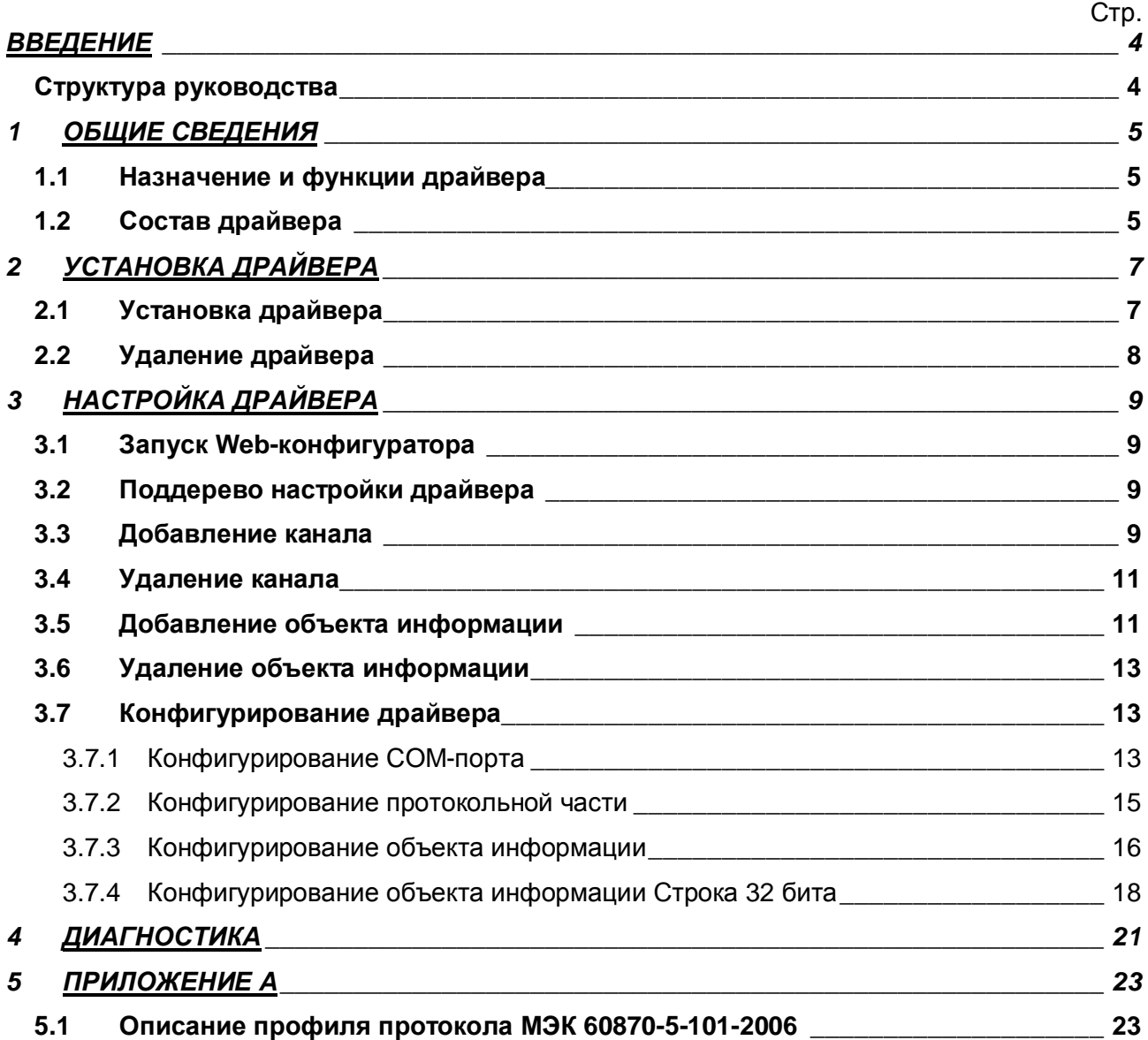

#### <span id="page-3-0"></span>**ВВЕДЕНИЕ**

Вашему вниманию предлагается Руководство Пользователя драйвера протокола МЭК 60870-5-101 для DevLink Converter.

Целью данного Руководства является обучение Пользователя работе с драйвером. В каждом разделе руководства описываются те или иные стороны использования драйвера: функционирование, настройка и т.д.

#### <span id="page-3-1"></span>**Структура руководства**

В разделе 1 («Общие сведения») описываются назначение, выполняемые функции и состав драйвера.

В разделе 2 («Установка драйвера») приведено описание процесса установки драйвера.

В разделе 3 («Настройка драйвера») приведено описание процесса настройки драйвера с помощью Web-конфигуратора.

В разделе 4 («Диагностика») описываются диагностические параметры драйвера.

В Приложении А приведено описание профиля протокола МЭК 60870-5-101.

#### <span id="page-4-0"></span>**, ОБЩИЕ СВЕДЕНИЯ**

#### <span id="page-4-1"></span>**,), Назначение и функции драйвера**

Драйвер МЭК 60870-5-101 (в дальнейшем драйвер) предназначен для организации информационного обмена по протоколу ГОСТ Р МЭК 60870-5-101.

Описание профиля протокола МЭК 60870-5-101-2006 приведено в Приложении А.

Имя драйвера: **lec101** 

#### <span id="page-4-2"></span>**,)- Состав драйвера**

В состав драйвера входят:

- · Протокольный модуль *Iec101.so*
- · Модуль работы с COM-портом *Serial.so*
- · Файлы шаблона конфигурации драйвера:
	- lec101.xml
	- **•** Iec101\_1
	- § Iec101\_1\_PROP

### <span id="page-6-0"></span>2 УСТАНОВКА ДРАЙВЕРА

Имя файла установочного пакета: lec101-drv-1.0-dl armel.deb

#### <span id="page-6-1"></span>2.1 Установка драйвера

Для установки драйвера необходимо:

#### 1) Перевести DevLink в режим программирования

Перевод контроллера в режим программирования осуществляется зажатием кнопки SET, при старте DevLink-P200, либо программно в Web-интерфейсе ПО DevLink-P200.

При нажатии кнопки «Режим программирования» после подтверждения действия будет произведён перезапуск контроллера в режим программирования. После последующего перезапуска контроллер вернётся в предыдущий режим работы: работа или конфигурирование.

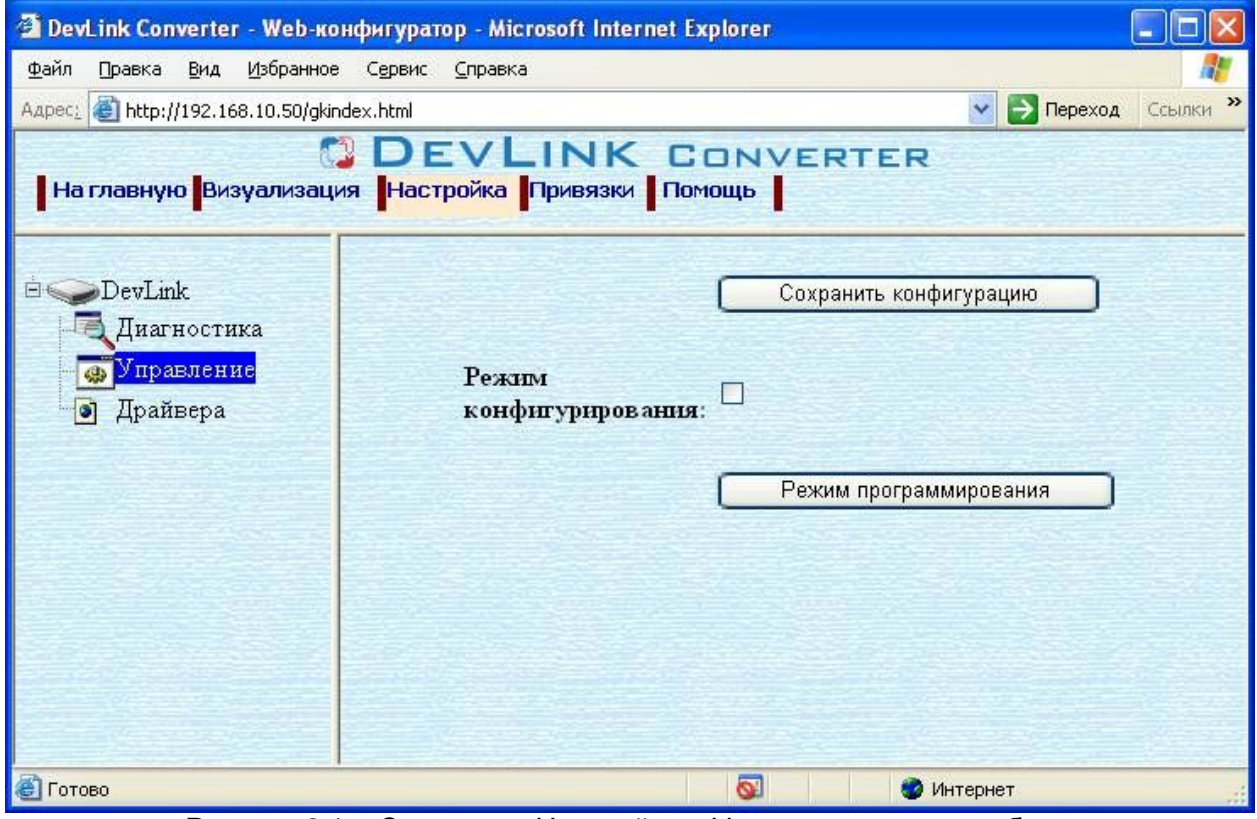

Рисунок 2.1 – Страница «Настройка». Установка режима работы

#### 2) Произвести установку соответствующего установочного пакета драйвера с помощью Web-конфигуратора DevLink.

Система Web-конфигурирования DevLink позволяет осуществлять установку и удаление пакетов дополнительного программного обеспечения, не вошедшего в состав базовой сборки программного обеспечения устройства.

Для запуска Web-конфигуратора нужно в браузере ввести адрес:

#### http://[IP-адрес DevLink]:10000

Для активации интерфейса установки и удаления инсталляционных пакетов следует развернуть группу параметров Система в левой части главной страницы и перейти по ссылке Установка и удаление пакетов.

Внешний вид интерфейса установки/удаления пакетов приведён на рисунке 2.2.

### **QDEVLINK®- P200/P300**

### Установка и удаление пакетов

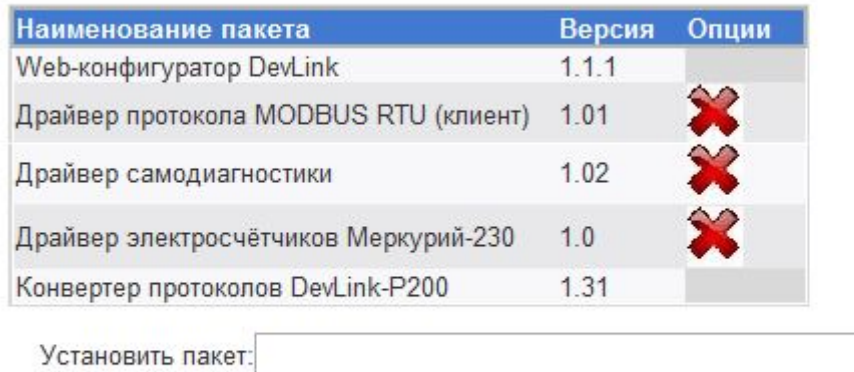

применить

Обзор...

Примечание: После установки или удаления пакетов необходимо нажать на кнопку обновления страницы в браузере

Рисунок 2.2 - Установка и удаление пакетов

Для выполнения установки инсталляционного пакета необходимо выполнить следующую последовательность действий:

- Нажать на кнопку Обзор и в появившемся окне открытия файла выбрать файл, содержащий необходимый пакет
- Нажать на кнопку Применить.

После выполнения указанных действий на экране должен отобразиться вновь установленный пакет в списке пакетов. В случае возникновения каких-либо ошибочных ситуаций в процессе установки пакета, на экран выводится сообщение о невозможности установки пакета и текст ошибки, возникшей в процессе установки.

#### 3) По окончании установки необходимых пакетов нужно перевести DevLink в режим основной работы.

Для перевода контроллера в режим основной работы из режима программирования необходимо произвести перезапуск.

При запуске в режиме основной работы DevLink драйверы запускаются менеджером драйверов автоматически.

#### <span id="page-7-0"></span>2.2 Удаление драйвера

Для удаления драйвера необходимо:

#### 1) Перевести DevLink в режим программирования

#### 2) Произвести удаление соответствующего установочного пакета драйвера с помощью Web-конфигуратора DevLink.

Для удаления пакета с помощью Web-конфигуратора DevLink необходимо нажать на кнопку с изображением  $\blacktriangleright$ . При этом пакет будет удалён из списка установленных пакетов.

#### 3) По окончании удаления необходимых пакетов нужно перевести DevLink в режим основной работы.

### <span id="page-8-0"></span>**. НАСТРОЙКА ДРАЙВЕРА**

Настройка драйвера производится с помощью Web-конфигуратора.

### G **Внимание**

**Все настройки драйвера осуществляются вSa^(конфигураторе в режиме** *«Настройка»***)**

#### <span id="page-8-1"></span>**.), ЗапускSa^(конфигуратора**

Описание запуска Web-конфигуратора приведено в Руководстве по эксплуатации «Конвертер протоколов DevLink Converter», в подразделе "Web-конфигуратор/Запуск конфигуратора».

#### <span id="page-8-2"></span>**.)- Поддерево настройки драйвера**

После регистрации драйвера в дереве объектов DevLink Converter -> Драйвера должна появиться ветка объектов " *МЭК 870-5-101*" (рисунок 3.1).

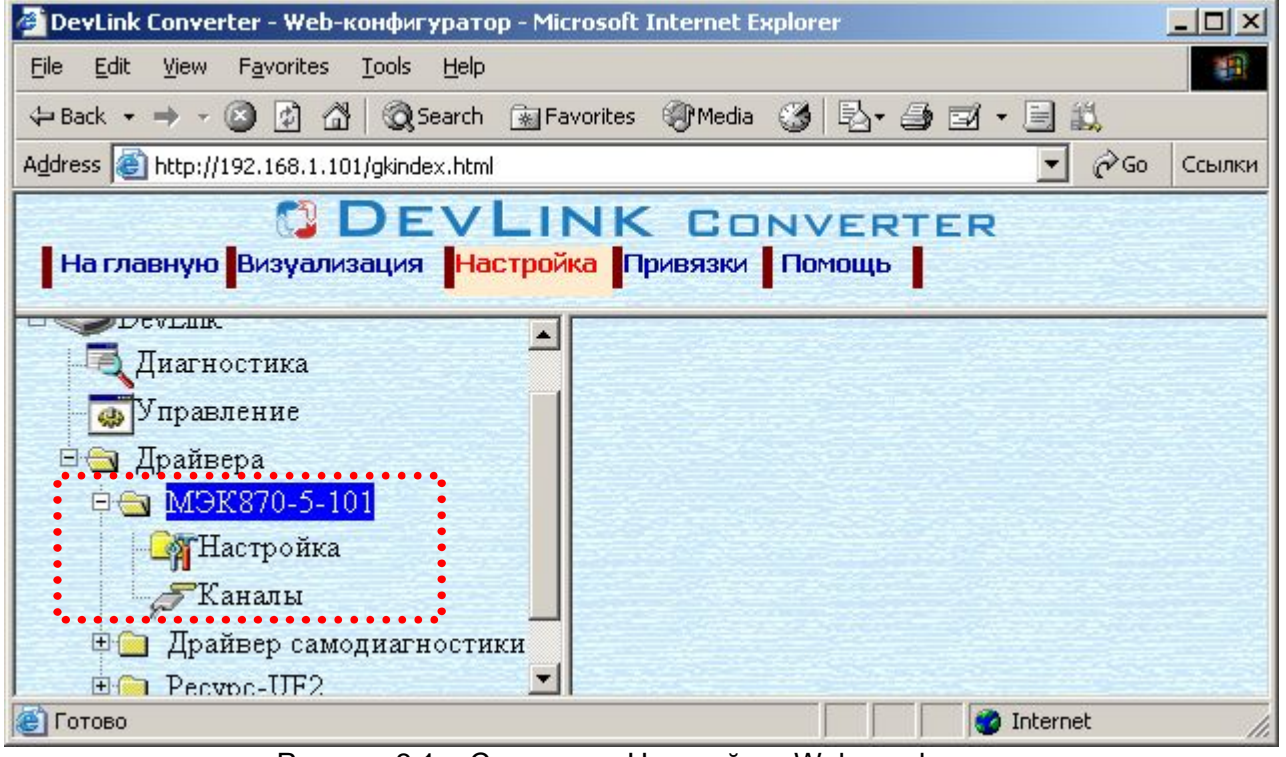

Рисунок 3.1 – Страница «Настройка» Web-конфигуратора. Ветка объектов "*МЭК870-5-101*"

#### <span id="page-8-3"></span>**.). Добавление канала**

Для добавления канала необходимо выполнить следующие действия:

- · Перейдите на *страницу «Настройка»* Web-конфигуратора
- · Выберите в дереве объектов *папку «Настройка»* драйвера (рисунок 3.2) В результате в правом фрейме (фрейм «Настройка») конфигуратора появится элемент кнопка *«Добавить канал»*
- · Нажмите на кнопку *«Добавить канал»*. В результате будет произведено добавление канала. Дерево объектов будет обновлено. Папка «Каналы» драйвера должна содержать поддерево, относящееся к новому каналу (рисунок 3.3).

## CDEVLINK®- P200/P300

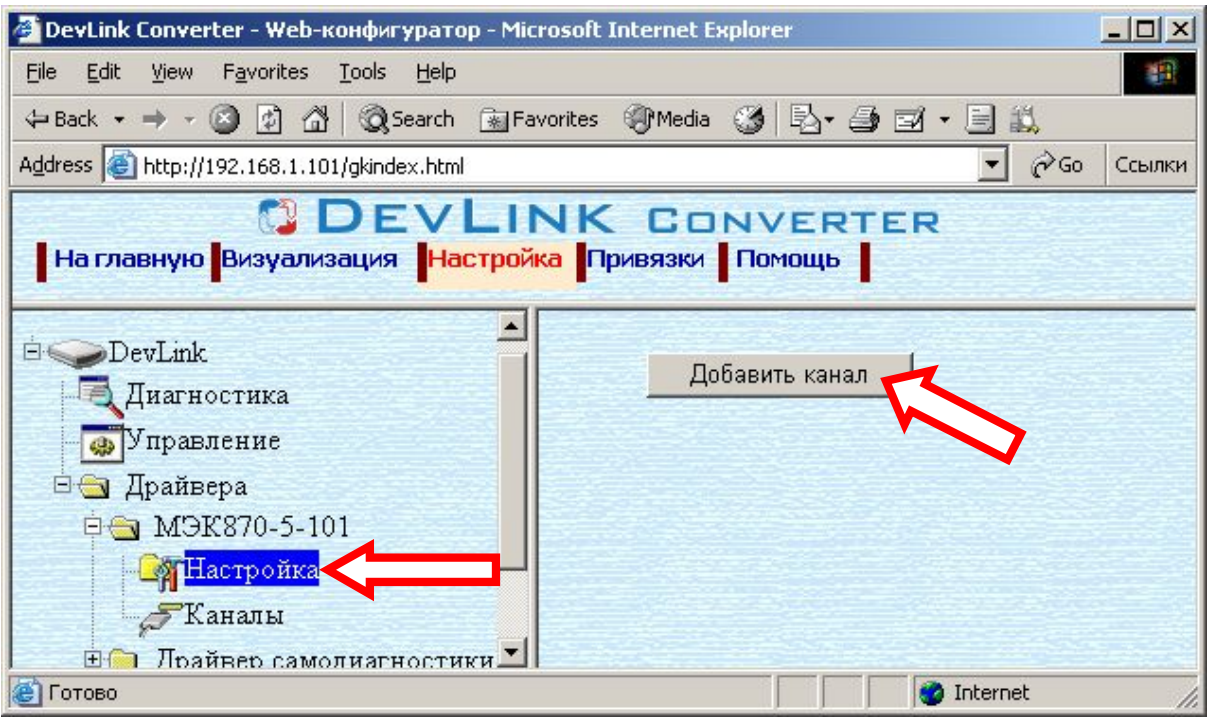

Рисунок 3.2 – Добавление канала драйвера

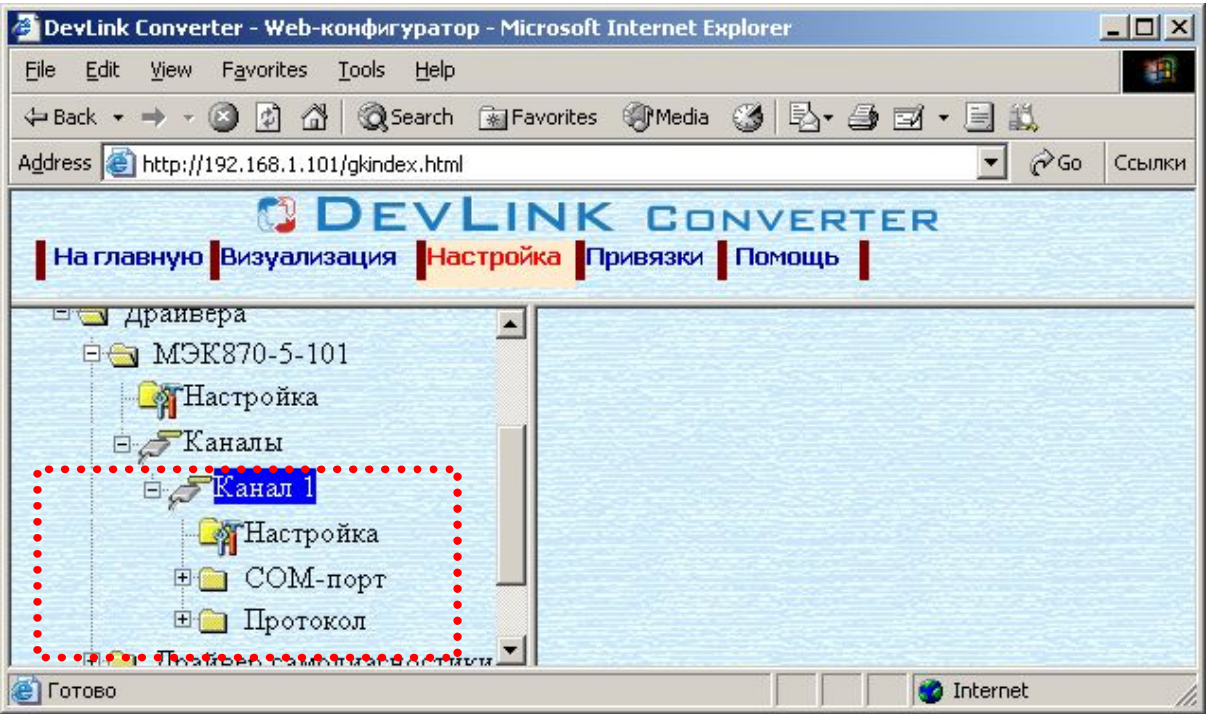

Рисунок 3.3 – Поддерево нового канала драйвера

Имя каждого канала для уникальности содержит постфикс, содержащий порядковый номер канала: Канал\_X,

где Х – порядковый номер канала.

Для добавления очередного канала необходимо повторить вышеперечисленные действия.

#### <span id="page-10-0"></span>**.)/ Удаление канала**

Для удаления канала необходимо выполнить следующие действия:

- · Перейдите на *страницу «Настройка»* Web-конфигуратора
- · Выберите в дереве объектов *папку «Настройка»* нужного канала драйвера (рисунок 3.4).

В результате в правом фрейме (фрейм «Настройка») конфигуратора появится элемент кнопка *«Удалить канал»*

· Нажмите на кнопку *«Удалить канал».* В результате будет произведено удаление канала. В результате поддерево объектов канала будет удалено и произойдёт переименование всех других каналов драйвера при их наличии.

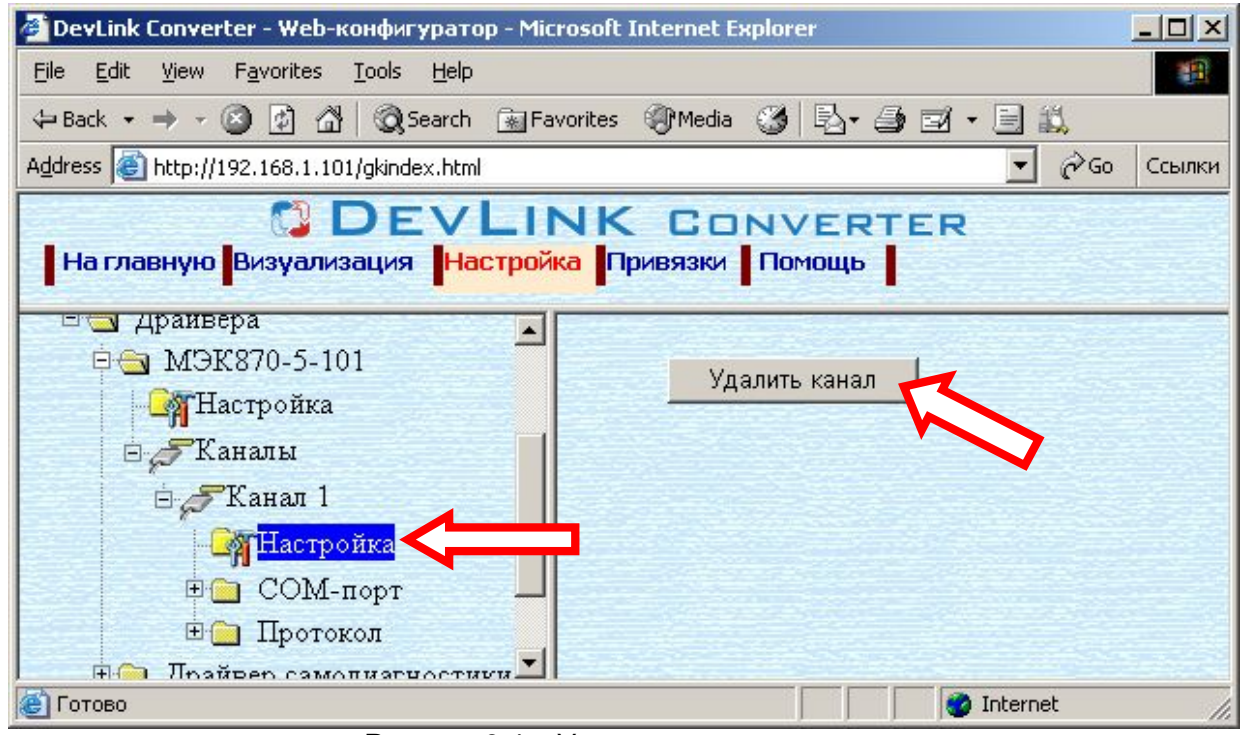

Рисунок 3.4 – Удаление канала

#### <span id="page-10-1"></span>**.)0 Добавление объекта информации**

Для добавления *объекта* или *объекта строка 32 бита* в канал драйвера необходимо выполнить следующие действия:

- · Перейдите на *страницу «Настройка»* Web-конфигуратора
- · Выберите в дереве объектов *папку «Настройка»* протокола драйвера нужного канала (рисунок 3.5). В результате в правом фрейме (фрейм «Настройка») конфигуратора появится элементы кнопка *«Добавить объект», «Добавить объект СТРОКА 32 БИТА», «Использовать настройки указанного объекта», «Авто-инкремент адреса» и*
- другие элементы управления для настройки канала Если нужно создавать объекты с настройками, аналогичными уже созданного объекта, введите в элемент *«Использовать настройки указанного объекта»*  номер необходимого объекта. Если нужно создавать объекты по умолчанию, элемент *«Использовать настройки указанного объекта»* должен содержать 0 (ноль) или быть пустым.

Для применения значения *«Использовать настройки указанного объекта»*  нажмите кнопку «Применить».

## **QDEVLINK®- P200/P300**

- · Для использования автоматической инкрементации адреса в элемент управления *«Авто-инкремент адреса»* введите начальный адрес и нажмите кнопку «Применить».
- · Введите в поле ввода, расположенное справа от кнопки *«Добавить объект…»,*  необходимое количество новых объектов.
- · Нажмите на кнопку *«Добавить объект…»*. В результате будет произведено добавление в канал соответствующего количества новых объектов информации. Дерево объектов будет обновлено. Папка «Объекты» канала драйвера должна содержать новые объекты информации (рисунок 3.5).

| DevLink Converter - Web-конфигуратор - Microsoft Internet Explorer                   | $ \Box$ $\times$                                       |                                    |  |  |  |  |
|--------------------------------------------------------------------------------------|--------------------------------------------------------|------------------------------------|--|--|--|--|
| <b><i><u>Davin</u></i></b><br>Избранное<br><b>BHA</b><br>Сервис<br>Справка<br>Правка | V                                                      |                                    |  |  |  |  |
| z <br>$\mathbf{x}$<br>Поиск<br>Назад • 20                                            | <b>Motparrine ④ Q· ● 四· 【1】 3</b>                      |                                    |  |  |  |  |
| Aapec: e http://192.168.1.61/gkindex.html                                            | <b>Э</b> Переход<br>Ссылки 22<br>$\mathbf{v}$          |                                    |  |  |  |  |
| На главную Визуализация Настройка Привязки Помощь                                    | <b>J DEVLINK CONVERTER</b>                             |                                    |  |  |  |  |
|                                                                                      |                                                        |                                    |  |  |  |  |
| <b>E</b>                                                                             | Добавить объект                                        |                                    |  |  |  |  |
| Диагностика                                                                          | Добавить объект СТРОКА 32 БИТА                         |                                    |  |  |  |  |
| <b>•</b> Управление                                                                  | Использовать настройки указанного объекта              |                                    |  |  |  |  |
| ⊟ Драйвера<br><b>EM</b> ModBus RTU ceppep                                            | Автоннкремент адреса                                   |                                    |  |  |  |  |
| <b>Е В Драйвер самоднагностики</b>                                                   | 'Hôckfuk â trâke'r â frâstaluf rûnfuluit ûntrântin KTP |                                    |  |  |  |  |
| Диагностика<br><b>ДА</b> Настройка<br>⊟ МЭК870-5-101                                 | Адресное поле канального уровня                        |                                    |  |  |  |  |
|                                                                                      | Длина адресного поля канального уровня                 | 1 байт<br>$\overline{\phantom{a}}$ |  |  |  |  |
|                                                                                      | Общий адрес ASDU                                       |                                    |  |  |  |  |
| <b>П</b> астройка<br>⊜ "У Каналы                                                     | Длина общего адреса ASDU                               | 2 байта                            |  |  |  |  |
| ⊟ Жанал 1                                                                            | Длина причины передачи                                 | 1 байт •                           |  |  |  |  |
| <b>П</b> астройка<br><b>⊖ СОМ-порт</b>                                               | Длина адреса объекта информации                        | 1 байт   Э                         |  |  |  |  |
|                                                                                      | Размер сегмента файла (байт)                           | lo                                 |  |  |  |  |
| Hacrpoйка                                                                            | Процедура передачи                                     | Небалансная •                      |  |  |  |  |
| Диагностика                                                                          | Пауза перед запросом (мсек)                            |                                    |  |  |  |  |
| ⊟ Протокол<br><b>Претройка</b>                                                       | Период опроса (мсек)                                   | IO                                 |  |  |  |  |
| Объекты                                                                              | Количество попыток                                     | lз                                 |  |  |  |  |
| Объекты 32<br>$\bullet$                                                              | Продолжительность короткого импульса (с)               | Ю                                  |  |  |  |  |
| Диагностика                                                                          | Продолжительность длинного импульса (с)                | lo                                 |  |  |  |  |
|                                                                                      | Таймаут определения наличия связи (с)                  |                                    |  |  |  |  |
|                                                                                      |                                                        | Применить                          |  |  |  |  |
| <b>В</b> Готово                                                                      |                                                        | • Местная интрасеть                |  |  |  |  |

Рисунок 3.5 – Добавление объекта информации в канал

Имя каждого *объекта информации* для уникальности содержит постфикс, содержащий порядковый номер прибора в канале:

Объект\_X,

где Х – порядковый номер объекта информации в канале.

#### <span id="page-12-0"></span>**.)1 Удаление объекта информации**

Для удаления объекта из канала необходимо выполнить следующие действия:

- · Перейдите на *страницу «Настройка»* Web-конфигуратора
- · Выберите в дереве лист «Объекты» или «Объекты 32» (в зависимости от того, какие объекты нужно удалять) (рисунок 3.6). В результате в верхней части правого фрейма конфигуратора появится таблица, содержащая список существующих объектов
- В таблице выделите все необходимые объекты для удаления
- · Нажмите на кнопку *«Удалить из таблицы».* В результате будет произведено визуальное удаление объектов из таблицы.
- · После чего можно приступать к настройке следующего объекта или группы объектов в данной таблице или продолжить удаление.
- Нажмите кнопку «Применить», чтобы применить сделанные в таблице изменения.

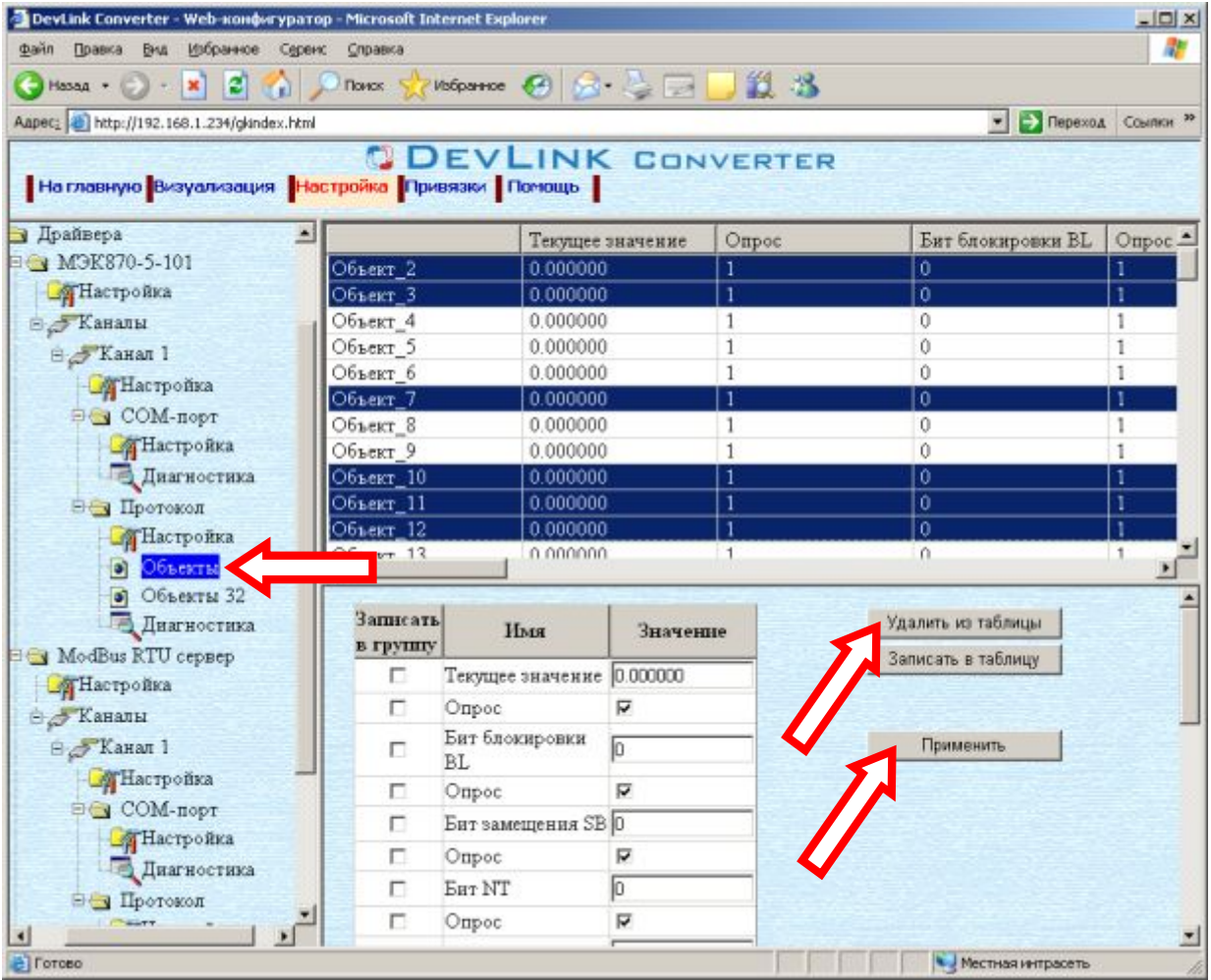

Рисунок 3.6 – Удаление объекта информации

#### <span id="page-12-1"></span>**.)2 Конфигурирование драйвера**

#### 3.7.1 Конфигурирование COM-порта

К параметрам настройки COM-порта относятся:

- <span id="page-12-2"></span>· Номер COM-порта
- · Скорость обмена
- · Количество бит данных
- · Количество стоповых бит
- · Чётность
- · Режим работы COM-порта
- · Ожидание ответа (мс).

Для установки параметров настройки COM-порта выполните следующие действия:

- · Перейдите на *страницу «Настройка»* Web-конфигуратора
- · Выберите в дереве объектов *папку «Настройка»* COM-порта нужного канала драйвера (рисунок 3.7). В результате в правом фрейме (фрейм «Настройка») конфигуратора появятся

соответствующие элементы управления для настройки COM-порта.

· Задайте необходимые настройки и для их применения нажмите кнопку «Применить» (рисунок 3.7).

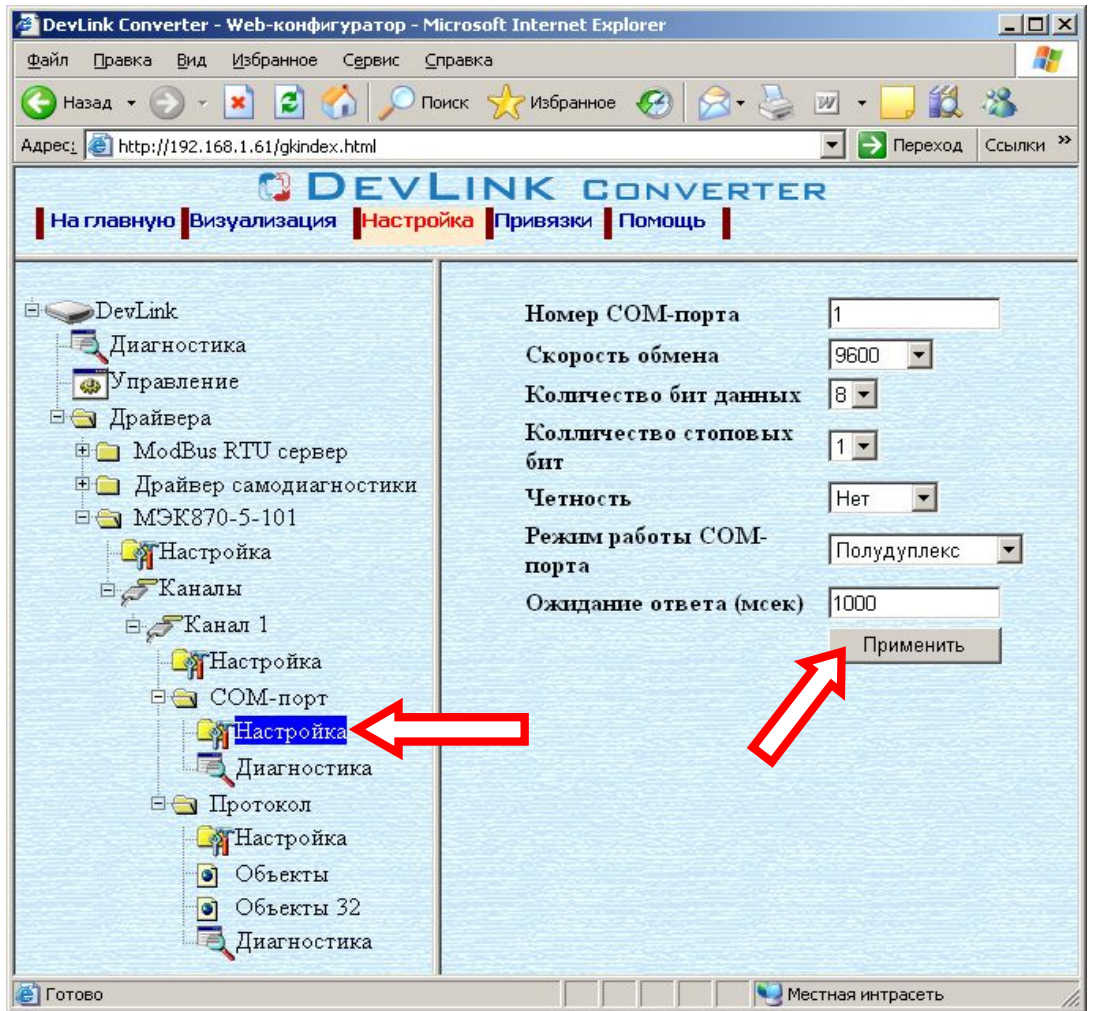

Рисунок 3.7 – Настройка COM-порта

#### <span id="page-14-0"></span>3.7.2 Конфигурирование протокольной части

Параметр настройки протокольной части канала:

- · Посылка пакета начальной инициализации КП (определено в ГОСТ Р МЭК 870-5- 101-2006)
- · Адресное поле канального уровня (определено в ГОСТ Р МЭК 870-5-101-2006)
- · Длина адресного поля канального уровня (определено в ГОСТ Р МЭК 870-5-101- 2006)
- · Общий адрес ASDU (определено в ГОСТ Р МЭК 870-5-101-2006)
- · Длина общего адреса ASDU (определено в ГОСТ Р МЭК 870-5-101-2006)
- · Длина причины передачи (определено в ГОСТ Р МЭК 870-5-101-2006)
- · Длина адреса объекта информации (определено в ГОСТ Р МЭК 870-5-101-2006)
- · Размер сегмента файла (байт).
- Количество байт в сегменте файла при выполнении файловых операций.
- · Процедура передачи (определено в ГОСТ Р МЭК 870-5-101-2006)
- · Пауза перед запросом. Время паузы между запросами в миллисекундах (используется при балансной процедуре передачи)
- · Период опроса. Период опроса объектов информации с причиной передачи 1.
- · Количество попыток. Количество попыток передачи данных.
- · Продолжительность короткого импульса
- Время действия команды в случае посылки команды с коротким импульсом.
- · Продолжительность длинного импульса Время действия команды в случае посылки команды с длинным импульсом.
- Тайм-аут определения наличия связи. Время, в течении которого от ПУ должен поступить хотя бы один запрос, иначе будет диагностирован обрыв связи.

Для установки параметров настройки *протокольной части* выполните следующие действия:

- · Перейдите на *страницу «Настройка»* Web-конфигуратора
- · Выберите в дереве объектов *папку «Настройка» протокола* нужного канала драйвера (рисунок 3.8). В результате в правом фрейме (фрейм «Настройка») конфигуратора появятся

соответствующие элементы управления

· С помощью элементов управления задайте необходимые установки и нажмите кнопку «Применить» (рисунок 3.8).

## **QDEVLINK®- P200/P300**

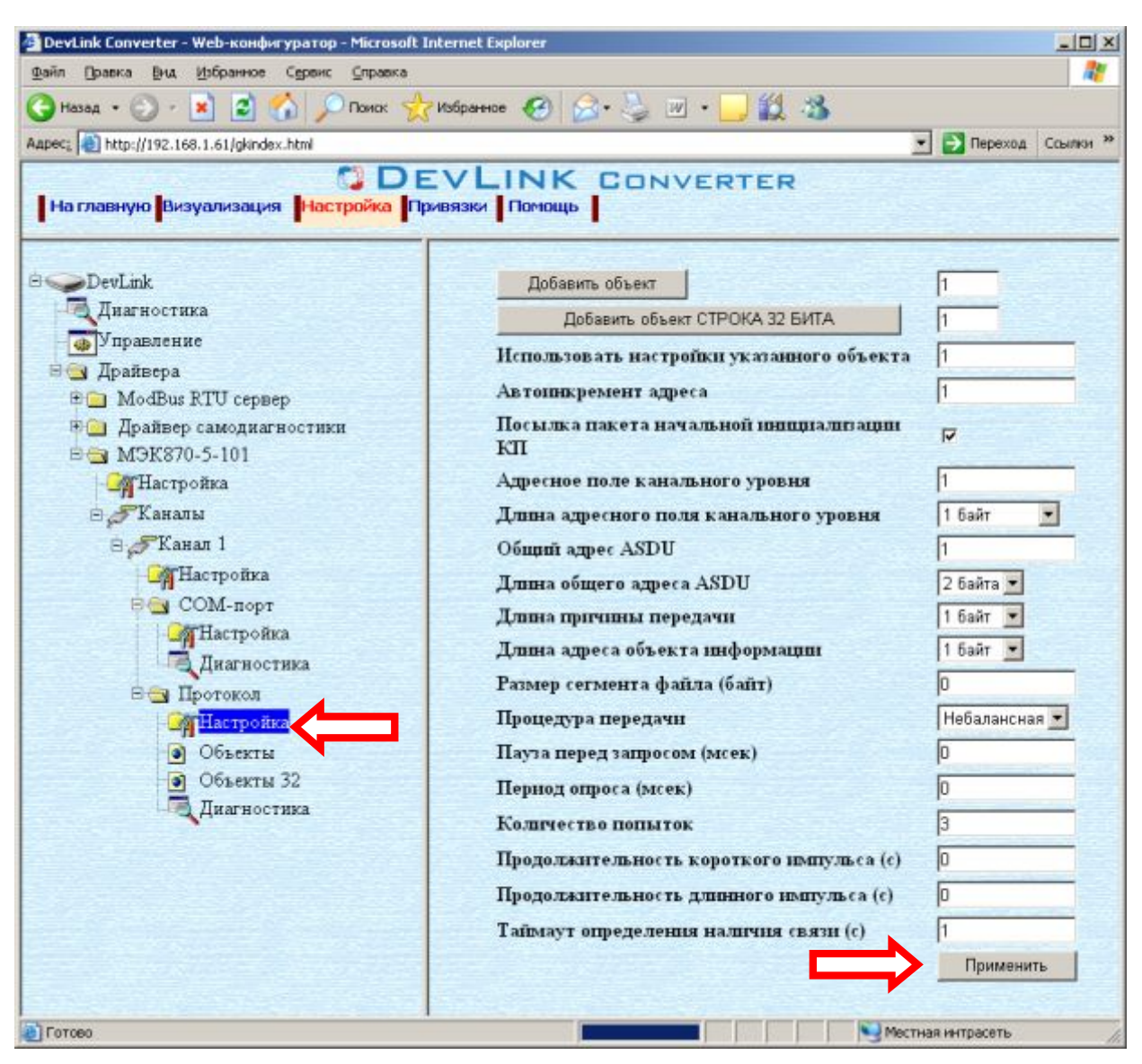

Рисунок 3.8 – Настройка протокола

#### <span id="page-15-0"></span>3.7.3 Конфигурирование объекта информации

Параметр настройки объекта информации:

- · Текущее значение объекта информации
- Бит блокировки BL
- · Бит замещения SB
- · Бит достоверности значения NT
- · Бит актуальности значения IV
- · Идентификатор типа (определено в ГОСТ Р МЭК 870-5-101-2006)
- · Адрес объекта информации (определено в ГОСТ Р МЭК 870-5-101-2006)
- · Причина передачи (указывается тип ASDU, с которым будет передаваться объект информации при той или иной причине передачи) и группа (определено в ГОСТ Р МЭК 870-5-101-2006)
- Начало шкалы (применяется при спорадической передаче данных)
- · Конец шкалы (применяется при спорадической передаче данных)
- Апертура (применяется при спорадической передаче данных)  $\bullet$ Показывает на сколько должно измениться значение объекта информации, чтобы быть переданным как спорадическая информация. Если начало и конец шкалы нулевые, апертура измеряется в абсолютных единицах, иначе - в относительных.
- Множитель (используется для передачи масштабированных величин) Используется для получения реального значения величины. Например: реальное значение величины U=220,5B, множитель -1, соответственно масштабируемая величина 2205

Для установки параметров настройки объекта информации выполните следующие действия:

- Перейдите на страницу «Настройка» Web-конфигуратора.  $\bullet$
- Выберите в дереве лист «Объекты» (рисунок 3.9)  $\bullet$

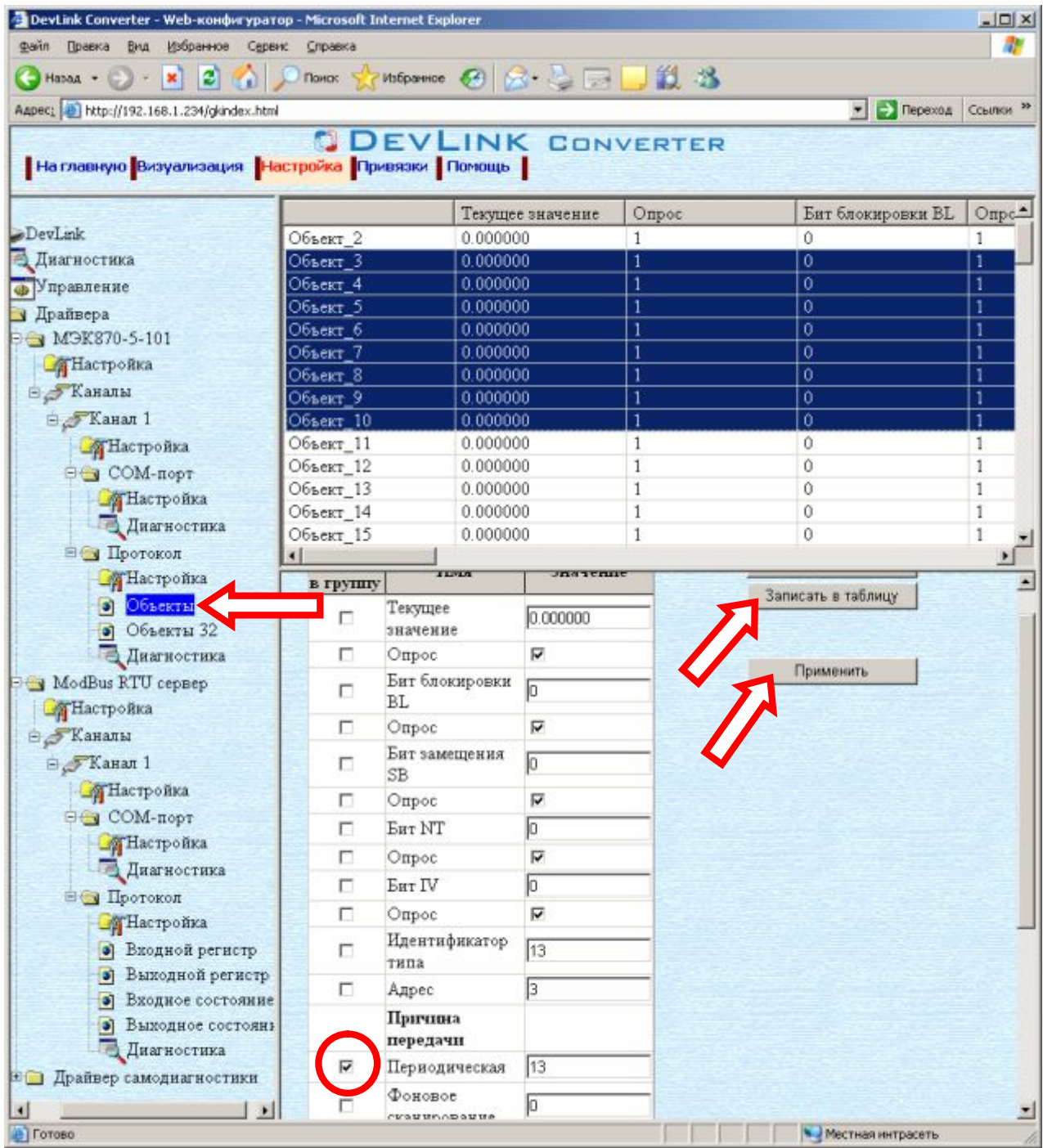

Рисунок 3.9 - Настройка объекта информации

В результате в верхней части правого фрейма конфигуратора появится таблица, содержащая список существующих объектов и в нижней части – соответствующие элементы управления.

- В таблице выделить строки, соответствующие нужным объектам.
- · (При групповом изменении) Установить галочки «Записать в группу» у свойств для группового изменения в нижней части фрейма.
- · Задать нужные значения свойств с помощью специальных элементов управления в нижней части фрейма.
- Нажать кнопку «Записать в таблицу», в результате чего данные занесутся в таблицу.
- · После чего можно приступать к настройке следующего объекта или группы объектов в данной таблице.
- · Для применения всех изменений в таблице необходимо нажать кнопку «Применить».

#### <span id="page-17-0"></span>3.7.4 Конфигурирование объекта информации Строка 32 бита

Параметр настройки объекта информации (рисунок 3.10):

- · Адрес объекта информации (определено в ГОСТ Р МЭК 870-5-101-2006)
- · Причина передачи (указывается тип ASDU, с которым будет передаваться объект информации при той или иной причине передачи) и группа (определено в ГОСТ Р МЭК 870-5-101-2006)
- Текущее значение каждого бита.
- · Бит блокировки BL
- · Бит замещения SB
- · Бит достоверности значения NT
- · Бит актуальности значения IV

Для установки параметров настройки *объекта информации* выполните следующие действия:

- · Перейдите на *страницу «Настройка»* Web-конфигуратора.
- · Выберите в дереве лист «Объекты 32» (рисунок 3.10)
- В результате в верхней части правого фрейма конфигуратора появится таблица, содержащая список существующих объектов и в нижней части – соответствующие элементы управления.
- В таблице выделить строки, соответствующие нужным объектам.
- · (При групповом изменении) Установить галочки «Записать в группу» у свойств для группового изменения в нижней части фрейма.
- · Задать нужные значения свойств с помощью специальных элементов управления в нижней части фрейма.
- Нажать кнопку «Записать в таблицу», в результате чего данные занесутся в таблицу.
- · После чего можно приступать к настройке следующего объекта или группы объектов в данной таблице.
- · Для применения всех изменений в таблице необходимо нажать кнопку «Применить».

| DevLink Converter - Web-конфигуратор - Microsoft Internet Explorer                                     |  |                          |                      |                   |                    | $ \Box$ $\times$    |  |  |  |
|----------------------------------------------------------------------------------------------------|--|--------------------------|----------------------|-------------------|--------------------|---------------------|--|--|--|
| 4<br>Файл<br>Избранное<br>Правка<br>Вид<br>Сервис<br>Справка                                           |  |                          |                      |                   |                    |                     |  |  |  |
| <b>Поиск ☆ Избранное ④ ∞ ☆ 回 · ■ ① 卷</b><br>$\mathbf{x}$ 20<br>Назад - (-) -                           |  |                          |                      |                   |                    |                     |  |  |  |
| Aapec: 6 http://192.168.1.61/gkindex.html                                                              |  |                          |                      |                   | → Переход          | Ссылки <sup>»</sup> |  |  |  |
| <b>J DEVLINK CONVERTER</b><br>  На главную <mark>Визуализация   Настройка   Привязки   Помощь  </mark> |  |                          |                      |                   |                    |                     |  |  |  |
|                                                                                                    |  |                          |                      | Бит блокировки BL | Опрос              | Бит з_              |  |  |  |
| DevLink                                                                                                |  | Объект32_3               | 0                    |                   |                    | 0                   |  |  |  |
| Диагностика                                                                                            |  | Объект32 4               | 0                    |                   |                    | 0                   |  |  |  |
| <b>Ф</b> Управление                                                                                    |  | Объект32 5               | 0                    |                   |                    | 0                   |  |  |  |
| <b>E</b> Драйвера                                                                                      |  | Объект32 6<br>Объект32 7 | 0<br>0               |                   | 1<br>1             | 0<br>0              |  |  |  |
| <b>E</b> ModBus RTU cepsep                                                                             |  | Объект32 8               | 0                    |                   | 1                  | 0                   |  |  |  |
| <b>По Драйвер самодиагностик</b>                                                                       |  | Объект32 9               | 0                    |                   | 1                  | 0                   |  |  |  |
| 白 M9K870-5-101                                                                                         |  | Объект32_10              | 0                    |                   |                    | 0                   |  |  |  |
| <b>В</b> Настройка                                                                                     |  | Объект32_11              | 0                    |                   |                    | $\theta$            |  |  |  |
| ⊟ Жаналы                                                                                               |  | Объект32 12              | $\theta$             |                   |                    | $\theta$            |  |  |  |
| ⊟ Жанал 1                                                                                              |  |                          |                      |                   |                    |                     |  |  |  |
| <b>В</b> Настройка                                                                                     |  | Записать                 | Имя                  | Значение          | Удалить из таблицы |                     |  |  |  |
| <b>Ө∈ СОМ-порт</b>                                                                                     |  | в группу                 | Бит                  |                   | Записать в таблицу |                     |  |  |  |
| <b>В</b> Настройка                                                                                     |  | г                        | блокировки BL        | Ю                 |                    |                     |  |  |  |
| <b>Диагностика</b>                                                                                     |  | г                        | Опрос                | ⊽                 |                    |                     |  |  |  |
| ⊟ Протокол                                                                                             |  |                          | Бит замещения        | Ю                 | Применить          |                     |  |  |  |
| <b>В</b> Настройка                                                                                     |  | П                        | SB                   |                   |                    |                     |  |  |  |
| • Объекты                                                                                              |  | г                        | Опрос                | ⊽                 |                    |                     |  |  |  |
| Объекты 32<br>$\bullet$                                                                                |  | г                        | Бит NT               | lо                |                    |                     |  |  |  |
| Диагностика                                                                                            |  | П                        | Опрос                | ⊽                 |                    |                     |  |  |  |
|                                                                                                    |  | п                        | Бит IV               | Го                |                    |                     |  |  |  |
|                                                                                                    |  | П                        | Опрос                | ☑                 |                    |                     |  |  |  |
|                                                                                                    |  |                          | Идентификатор 7      |                   |                    |                     |  |  |  |
|                                                                                                    |  | П                        | типа                 |                   |                    |                     |  |  |  |
|                                                                                                    |  | П                        | Адрес                | 11                |                    |                     |  |  |  |
|                                                                                                    |  |                          | Причина              |                   |                    |                     |  |  |  |
|                                                                                                    |  |                          | передачи             |                   |                    |                     |  |  |  |
| $\blacktriangleright$<br>$\blacktriangleleft$                                                          |  | $\overline{\phantom{a}}$ | Периодическая $\Box$ |                   |                    |                     |  |  |  |
| <b>e</b> Готово                                                                                        |  | Asmanan                  |                      | Местная интрасеть | h                  |                     |  |  |  |

Рисунок 3.10 - Настройка объекта информации Строка 32 бита

#### <span id="page-20-0"></span>**ДИАГНОСТИКА**  $\overline{\mathbf{A}}$

В процессе функционирования драйвер формирует диагностическую информацию о своей работе. Просмотр диагностической информации драйвера производится в основном режиме работы драйвера с помощью Web-конфигуратора.

### **4** Внимание!

Просмотр диагностической Webинформации драйвера осуществляются  $\mathbf{B}$ конфигураторе на странице «Визуализация».

К диагностической информации протокольной части драйвера относится:

- Режим работы драйвера. Возможные режимы работы следующие: 0 есть связь;  $\bullet$ 1 - нет связи; 2 - режим начальной инициализации.
- Ошибки обмена. Показывает число ошибок обмена.  $\blacksquare$
- Флаг наличия связи.

К диагностической информации модуля СОМ-порта драйвера относится:

- Принято байт в секунду количество прочитанных из СОМ-порта байт в секунду  $\bullet$
- $\bullet$ Отправлено байт в секунду – количество записанных в СОМ-порт байт в секунду
- Принято пакетов в секунду количество прочитанных из СОМ-порта пакетов в  $\bullet$ секунду
- Отправлено пакетов в секунду количество записанных в СОМ-порт пакетов в секунду.

### <span id="page-22-0"></span>**0 ПРИЛОЖЕНИЕ А**

#### <span id="page-22-1"></span>5.1 Описание профиля протокола МЭК 60870-5-101-2006

Выбранные параметры обозначаются в белых прямоугольниках следующим образом:

- $\Box$  Функция или ASDU не используется
- Функция или ASDU используется в качестве стандартной (по умолчанию)
- **N** Функция или ASDU используется в обратном режиме
- **>** Функция или ASDU используется как в стандартном, так и в обратном режиме

#### **Система или устройство**

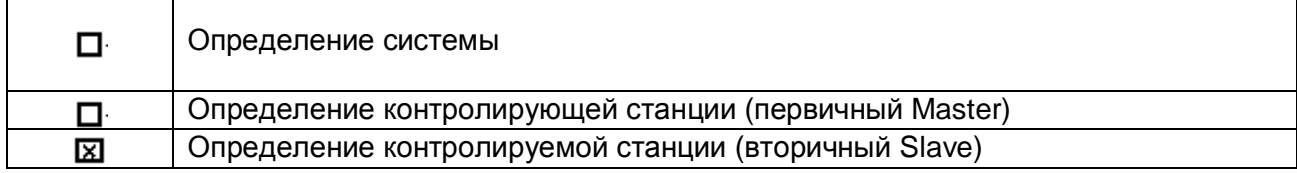

#### **Конфигурация сети#параметр'характерный для сети\$**

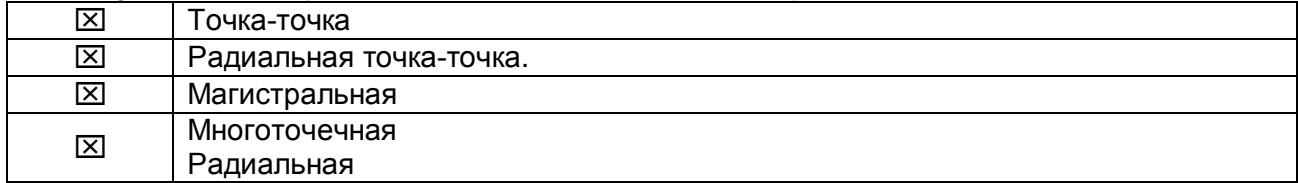

#### **Физический уровень#параметр'характерный для сети\$**

*Скорости передачи (направление управления)* 

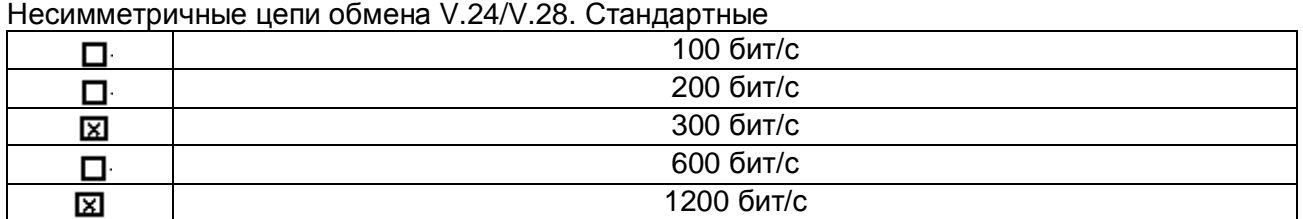

#### Несимметричные цепи обмена V.24/V.28. Рекомендуемые при скорости >1200 бит/с.

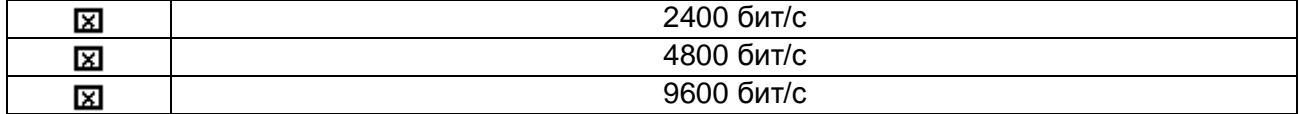

#### Симметричные цепи обмена X.24/X.27.

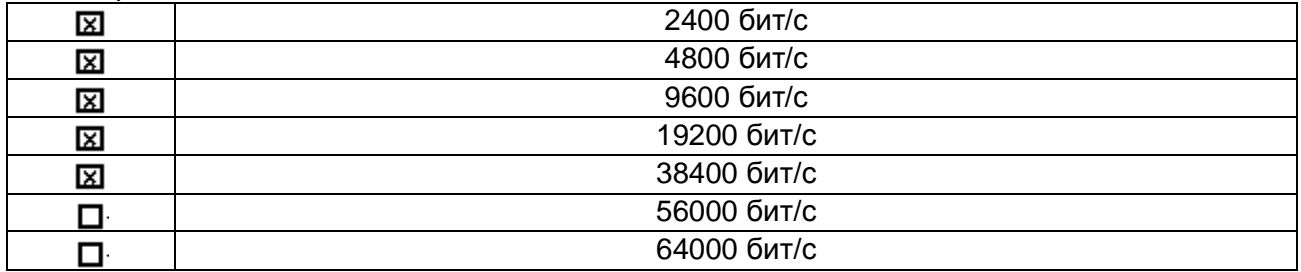

## CDEVLINK®- P200/P300

#### *Скорости передачи (направление контроля)*

Несимметричные цепи обмена V.24/ V.28. Стандартные

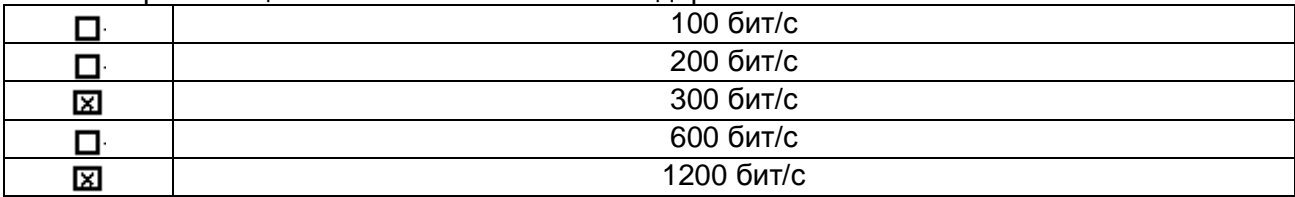

Несимметричные цепи обмена V.24/V.28. Рекомендуемые при скорости >1200 бит/с

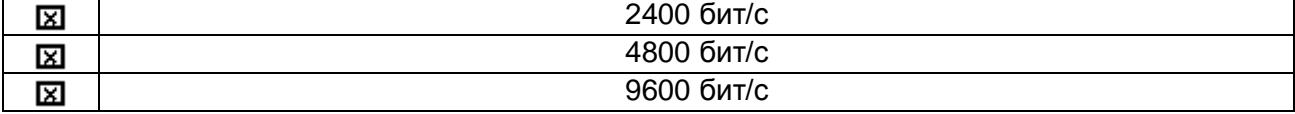

#### Симметричные цепи обмена X.24/X.27.

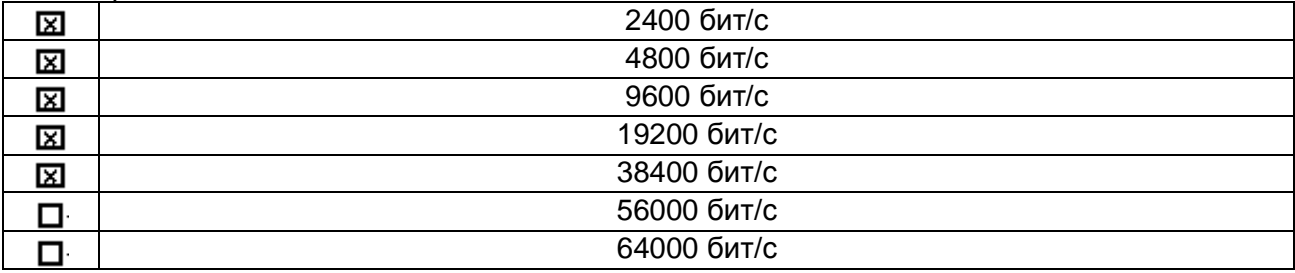

#### **Канальный уровень#параметр'характерный для сети\$**

*Формат кадра FТ 1.2, управляющий символ 1 и время ожидания события (тайм-аут) используются только в настоящем стандарте.* 

#### Передача по каналу

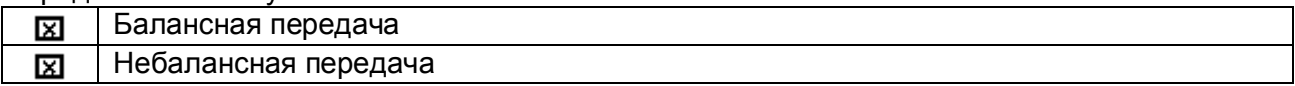

#### Адресное поле в канале

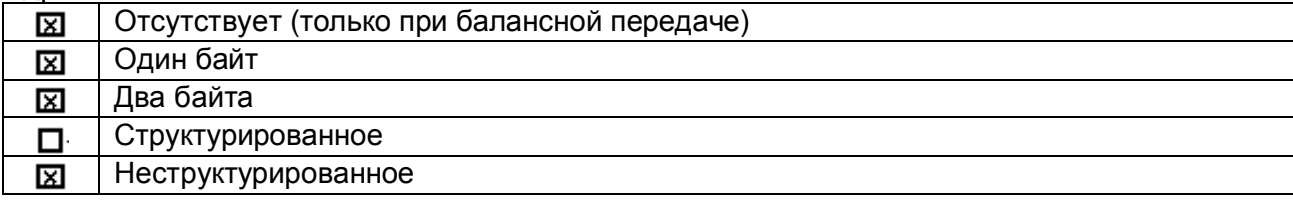

#### Длина кадра

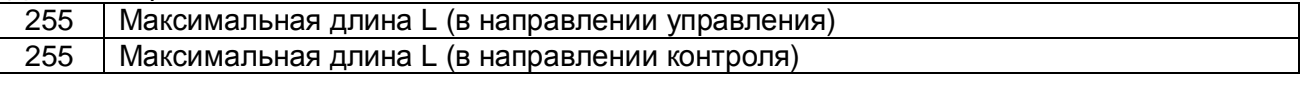

При использовании небалансного канального уровня следующие типы ASDU возвращаются при сообщениях класса 2 (низкий приоритет) с указанием причины передачи:

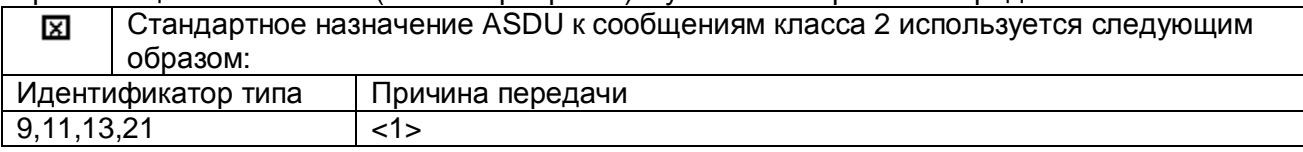

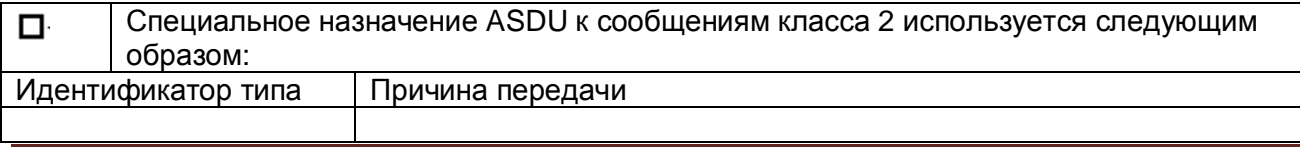

#### Прикладной уровень

#### Режим передачи для данных прикладного уровня

Режим 1 (первый младший байт), как определено в 4.10 ГОСТ Р МЭК 870-5-4, используется только в настоящем стандарте.

Общий адрес ASDU (параметр, характерный для системы)

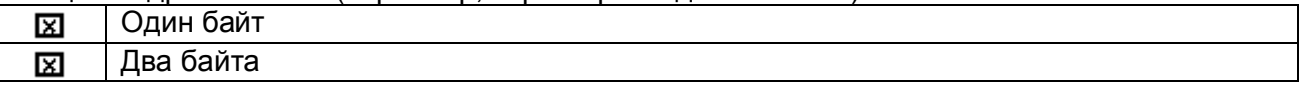

Адрес объекта информации (параметр, характерный для системы)

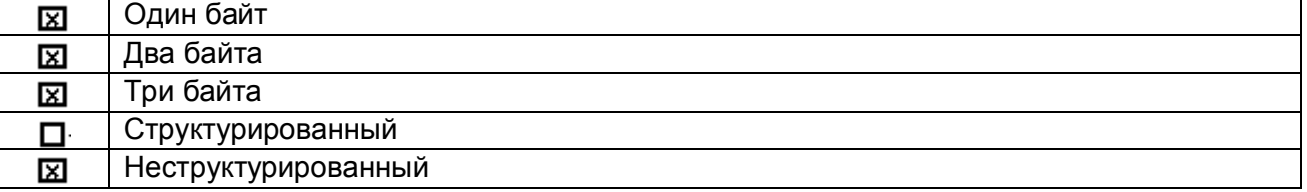

Причины передачи (параметр, характерный для системы)

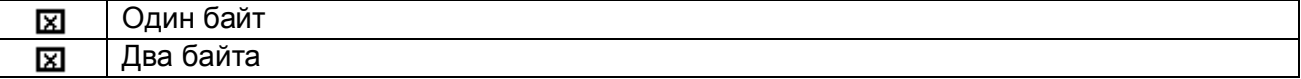

#### Выбор стандартных ASDU

Информация о процессе в направлении контроля

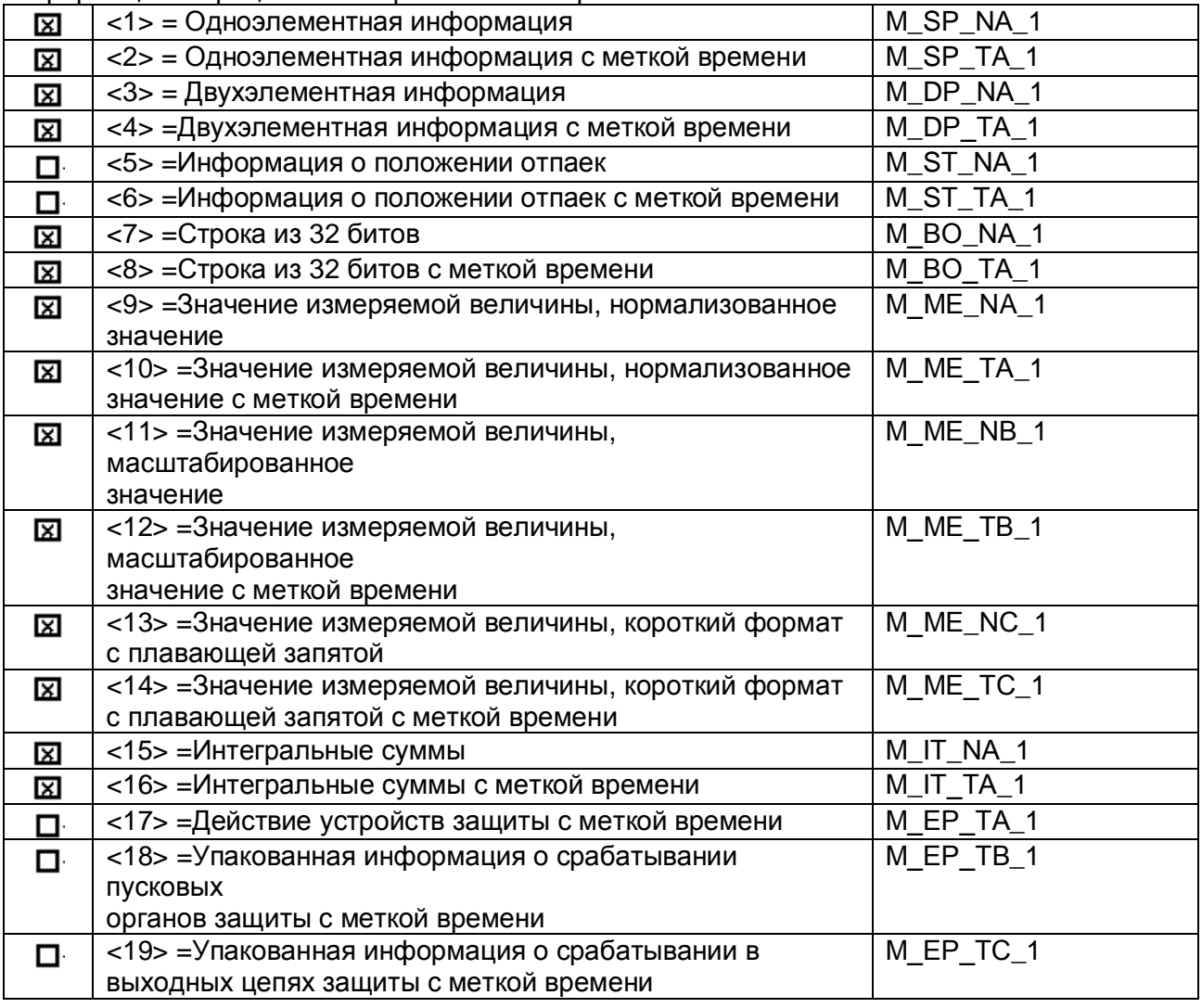

## **ODEVLINK®- P200/P300**

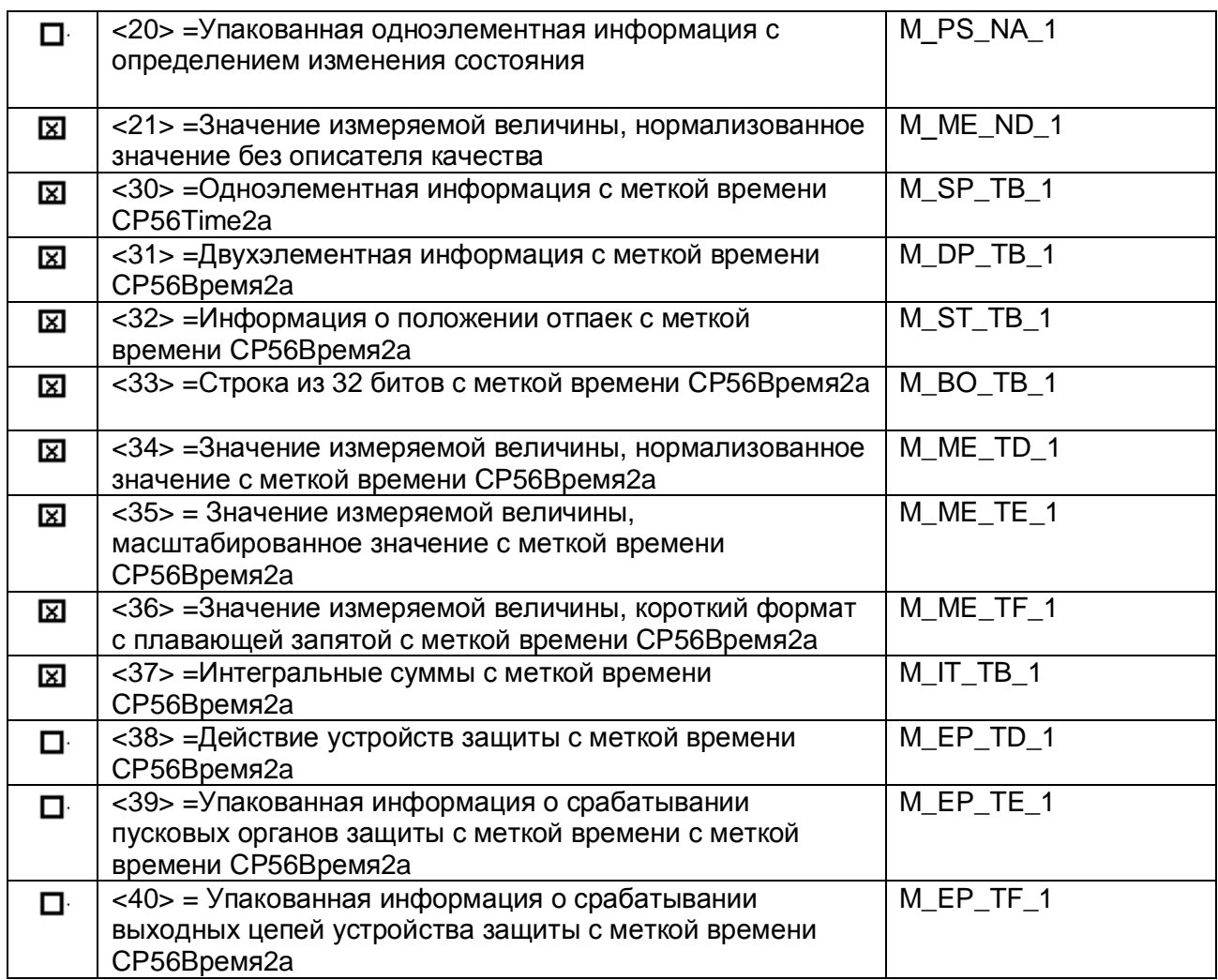

#### Информация о процессе в направлении управления

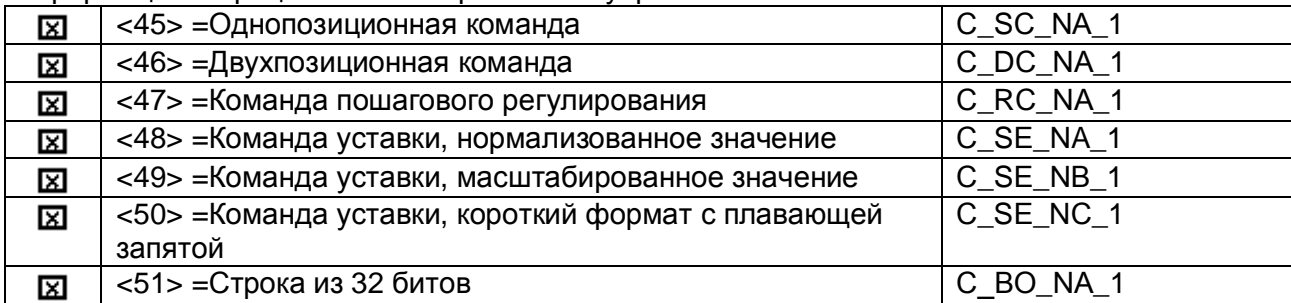

#### Информация о системе в направлении контроля

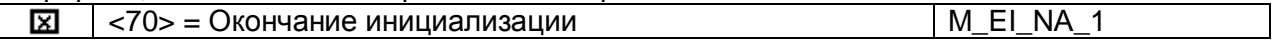

#### Информация о системе в направлении управления

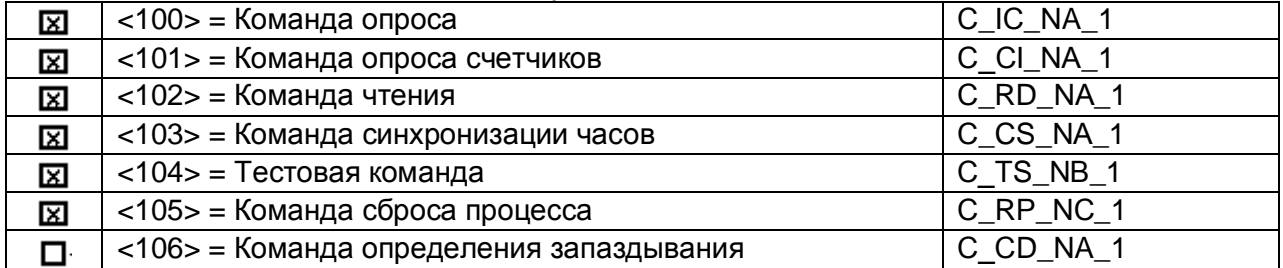

#### Передача параметра в направлении управления

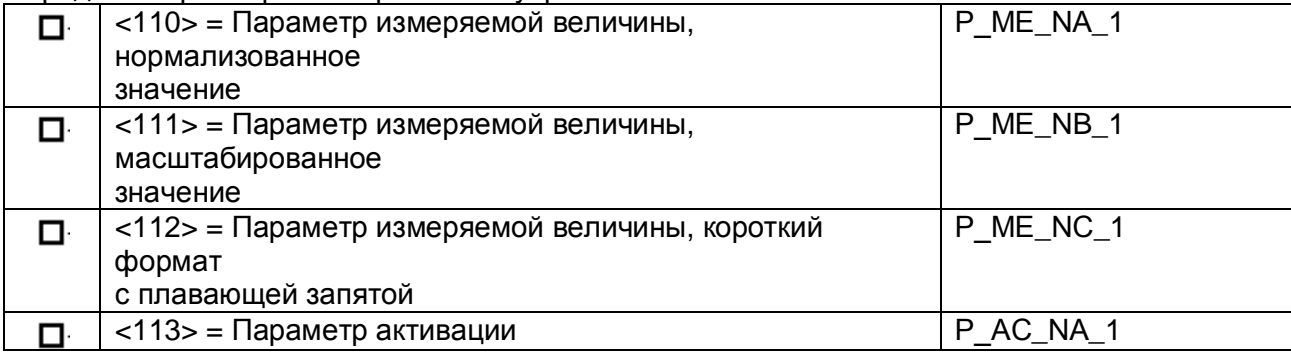

#### Пересылка файла

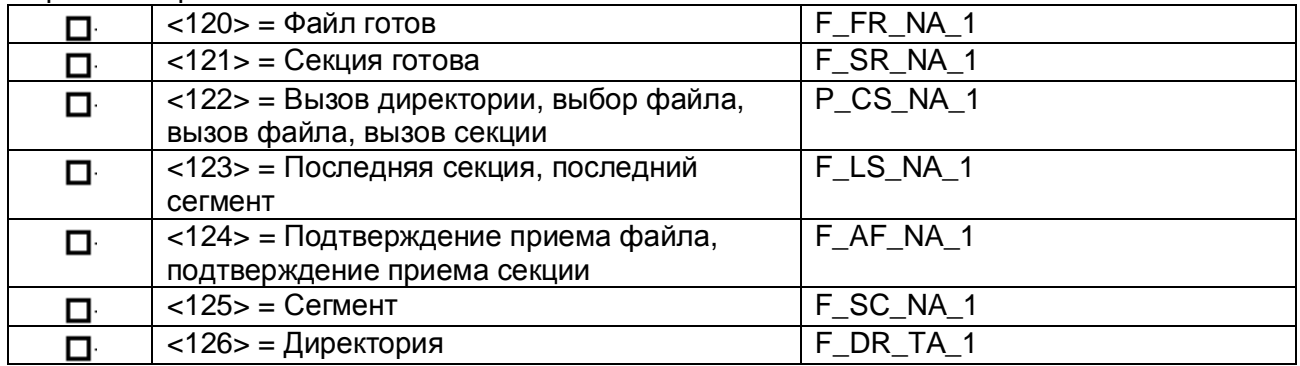

#### Назначение идентификатора типа и причины передачи

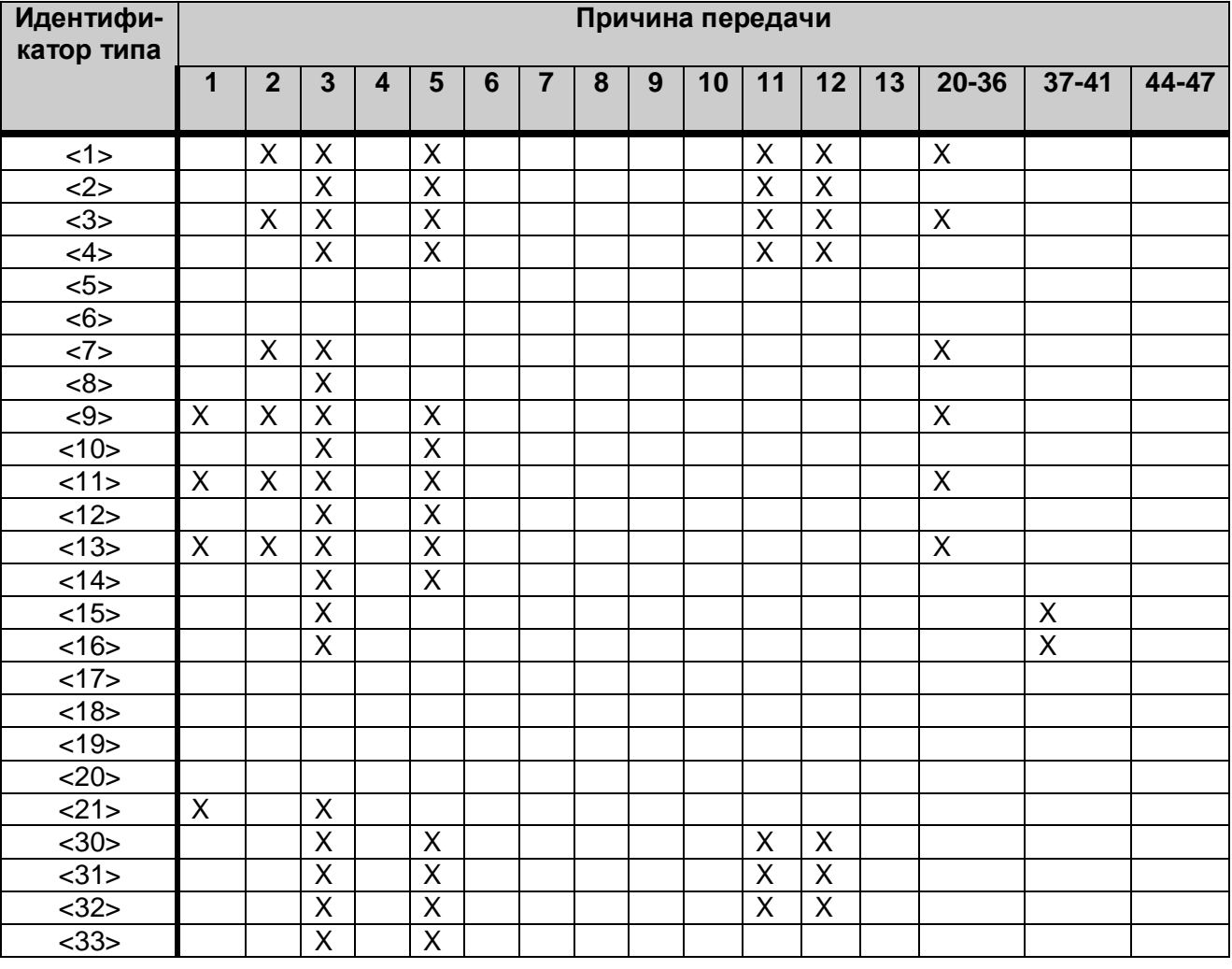

## **ODEVLINK®- P200/P300**

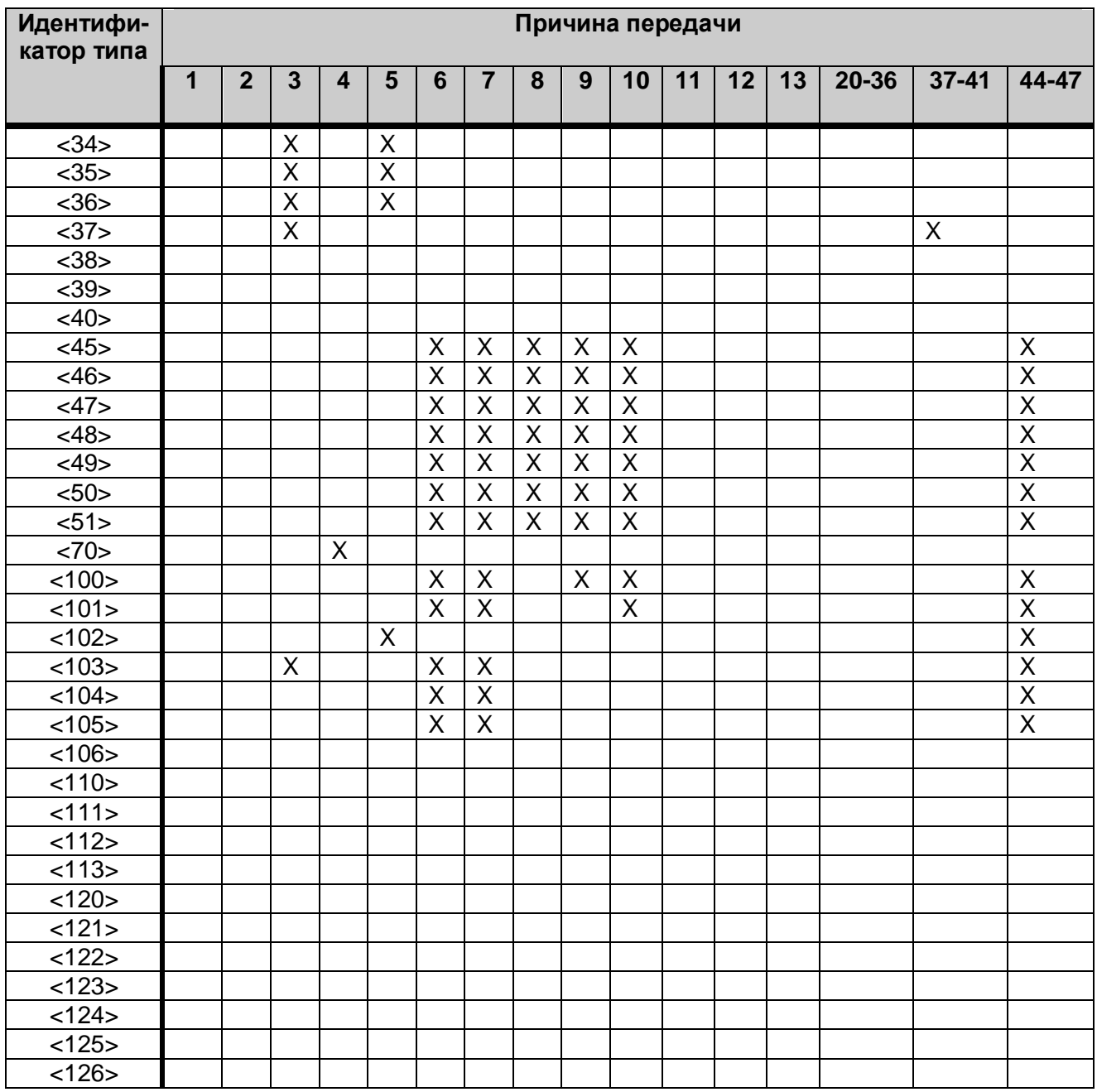

#### Основные прикладные функции

Инициализация станции (параметр, характерный для станции)

Удаленная инициализация  $\Box$ 

#### Циклическая передача данных

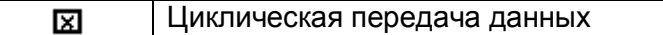

#### Спорадическая передача

 $\Box$ 

Спорадическая передача 図

#### Дублированная передача объектов информации при спорадической причине передачи

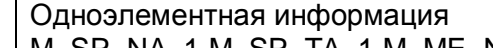

 $\begin{array}{|l|} \hline \texttt{M\_SP\_NA\_1,M\_SP\_TA\_1,M\_ME\_ND\_1,M\_ME\_TD\_1} \hline \end{array}$ 

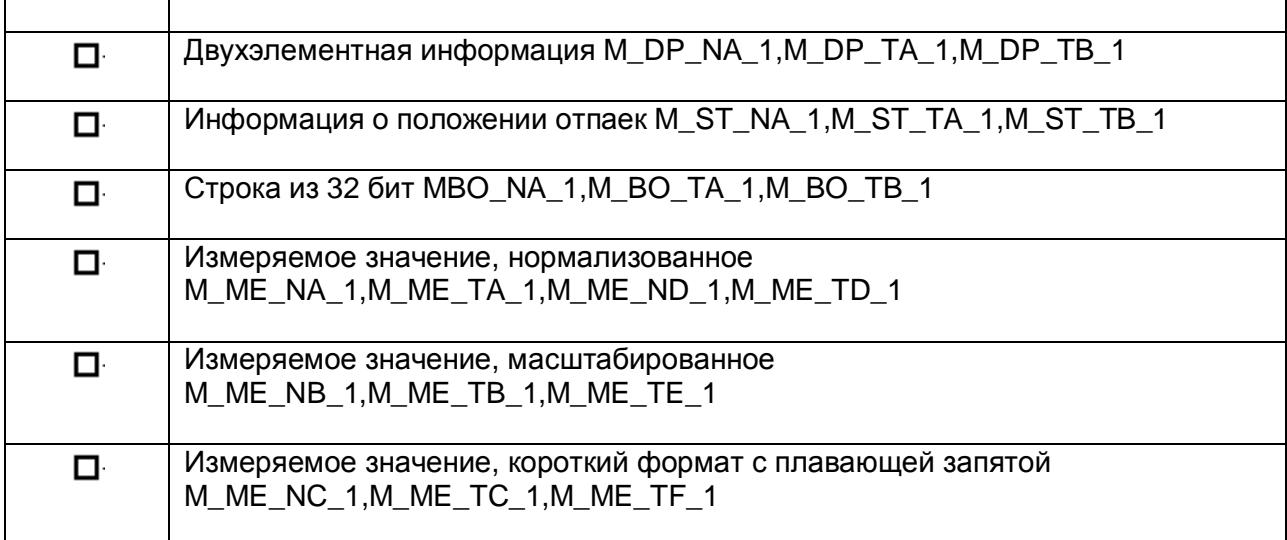

#### Опрос станции

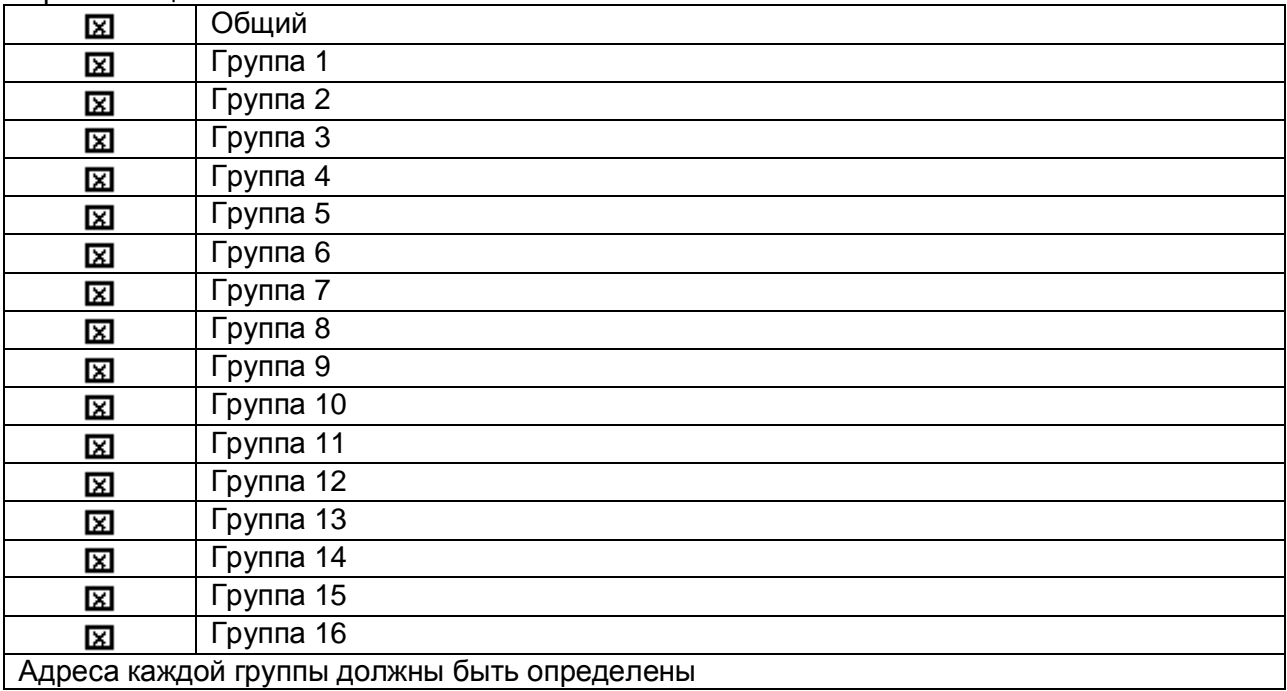

#### Синхронизация времени

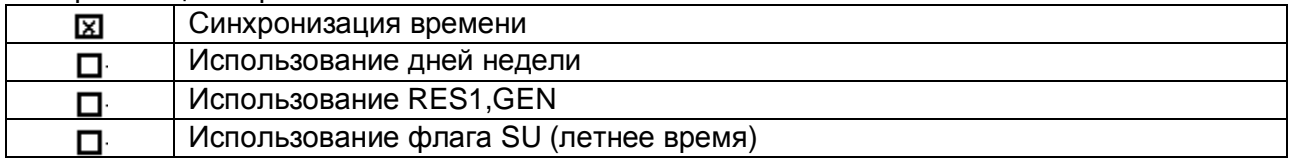

#### Передача команд.

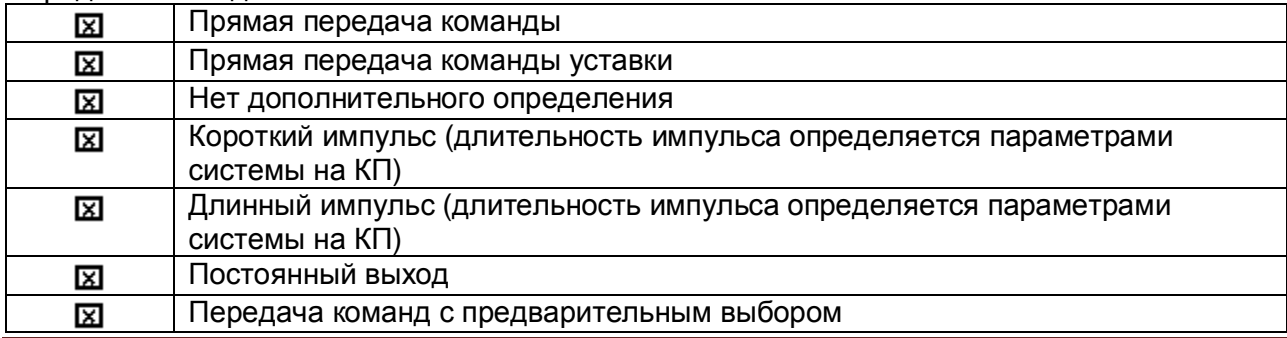

## CDEVLINK®- P200/P300

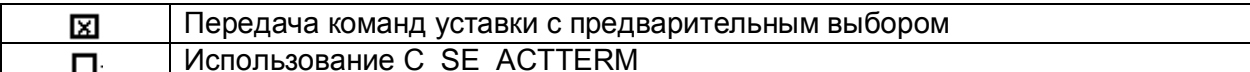

#### Передача интегральных сумм

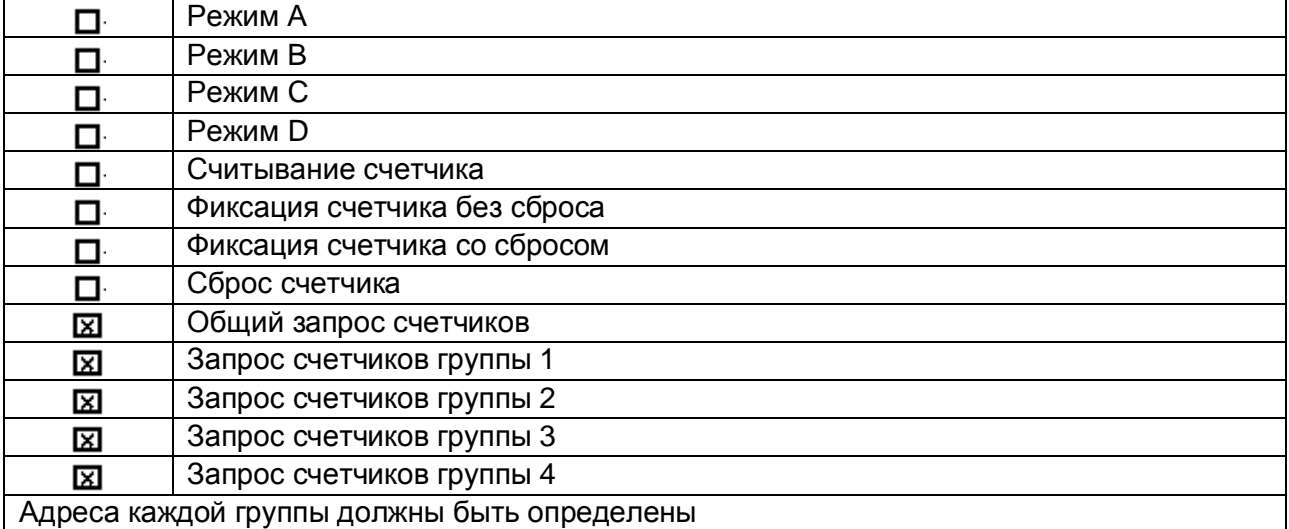

#### Загрузка параметра (параметр, характерный для объекта)

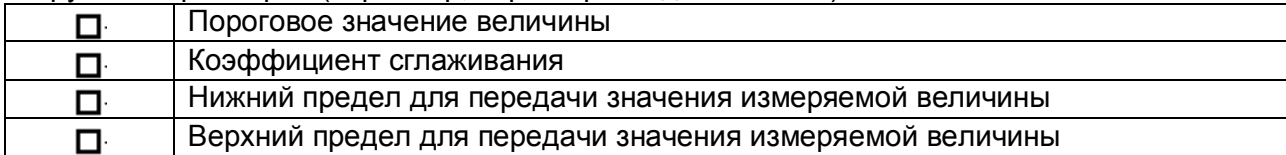

#### Активация параметра (параметр, характерный для объекта)

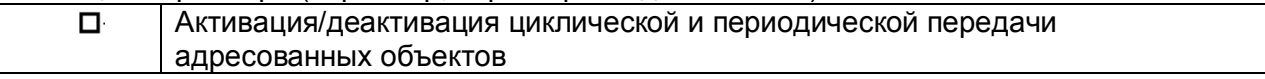

#### Процедура тестирования

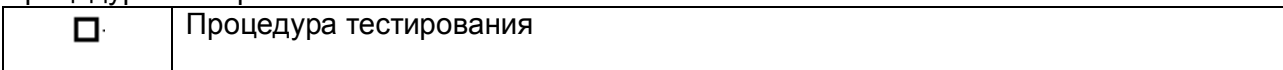

#### Пересылка файлов. Пересылка файлов в направлении контроля

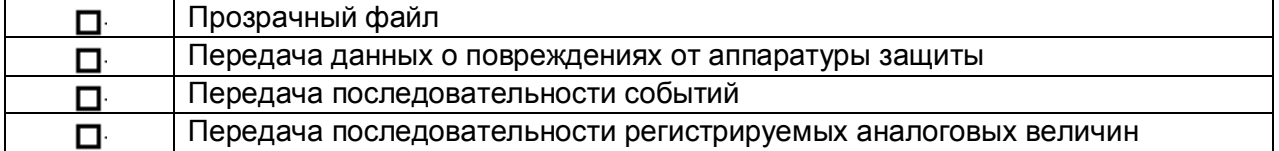

#### Пересылка файла в направлении управления

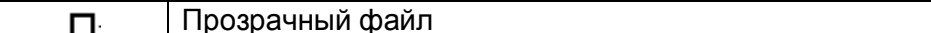

#### Фоновое сканирование

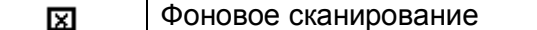

#### Получение задержки передачи

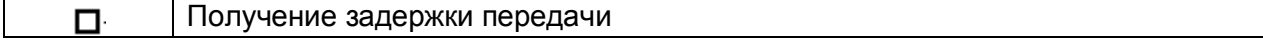